# **INOVANCE**

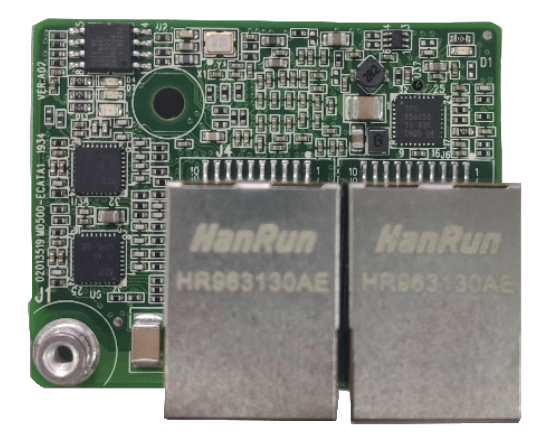

User Guide

MD500-EN1 Communication

Expansion Card

Date code 19011561 A00

# <span id="page-1-0"></span>**Preface**

■ Introduction

MD500 series Ethernet/IP communication card (hereinafter referred to as MD500-EN1 card) is an adapter card for Ethernet/IP fieldbus. It complies with international Ethernet/ IP bus standards and features high efficiency, flexible topology, and easy operation.

This user guide describes the specifications, dimensions, installation, wiring, communication protocols, communication-related parameters, and communication examples of the MD500-EN1 expansion card.

■ Revision history

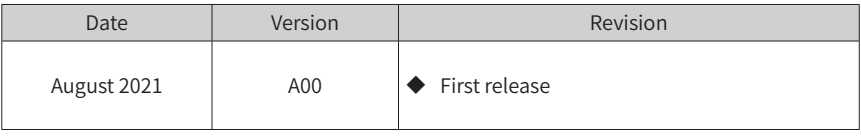

■ Document acquisition

This user guide is not delivered along with the product. You can obtain the PDF version of this document by the following method:

Log in to Inovance's official website (http://en.inovance.cn/), choose **Support** > **Download**, search for keywords, and then download the PDF file.

# **Contents**

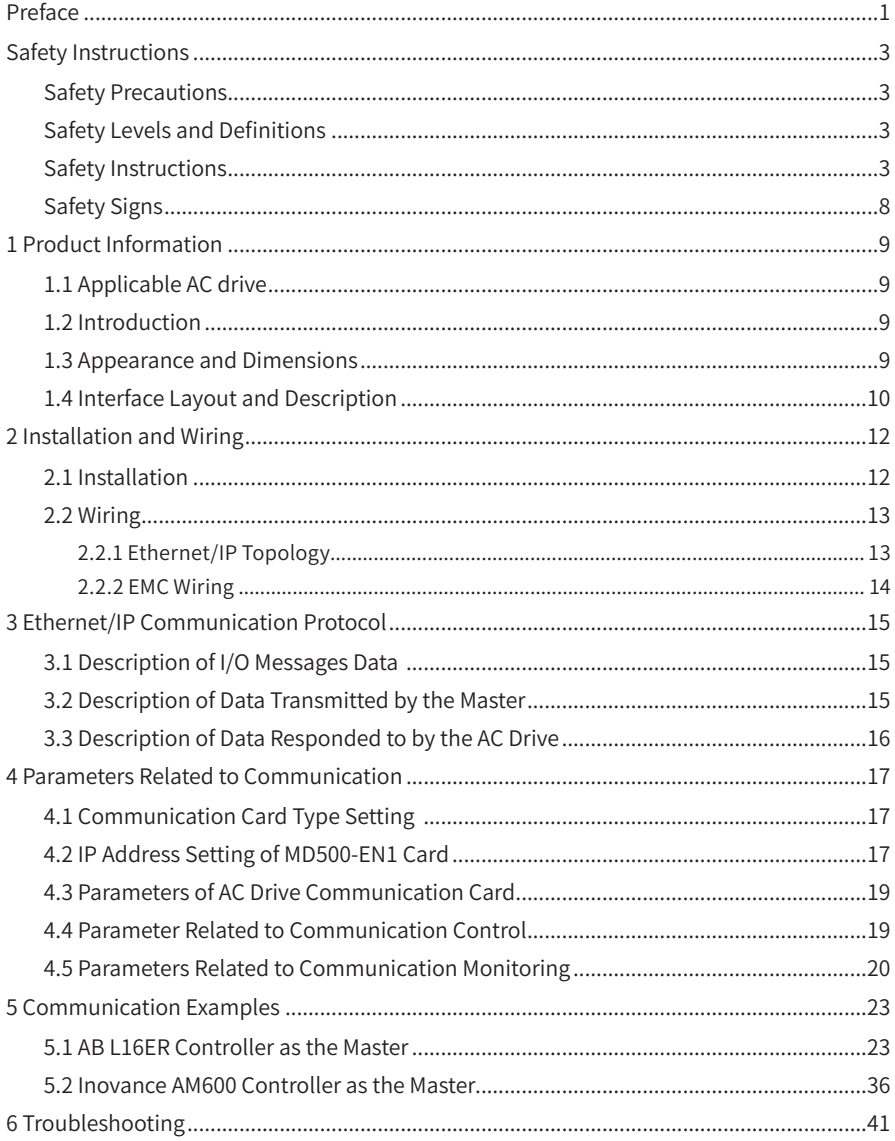

# <span id="page-3-0"></span>**Safety Instructions**

# **Safety Precautions**

- 1) Before installing, using, and maintaining this equipment, read the safety information and precautions thoroughly, and comply with them during operations.
- 2) To ensure the safety of humans and equipment, follow the signs on the equipment and all the safety instructions in this user guide.
- 3) "CAUTION", "WARNING", and "DANGER" items in the manual do not indicate all safety precautions that need to be followed; instead, they just supplement the safety precautions.
- 4) Use this equipment according to the designated environment requirements. Damage caused by improper usage is not covered by warranty.
- 5) Inovance shall take no responsibility for any personal injuries or property damage caused by improper usage.

# **Safety Levels and Definitions**

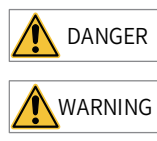

DANGER indicates that failure to comply with the notice will result in severe personal injuries or even death.

 $\sqrt{\text{MPRING}}$  indicates that failure to comply with the notice may result in severe personal injuries or even death.

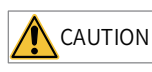

 $\overline{\text{CAUTION}}$  indicates that failure to comply with the notice may result in minor personal injuries or damage to the equipment.

# **Safety Instructions**

Unpacking CAUTION  $\blacklozenge$  Check whether the packing is intact and whether there is damage, water seepage, damp, and deformation. ◆ Unpack the package by following the package sequence. Do not hit the package with force. ◆ Check whether there are damage, rust, or injuries on the surface of the equipment or equipment accessories.

 $\triangleright$  Check whether the number of packing materials is consistent with the packing list.

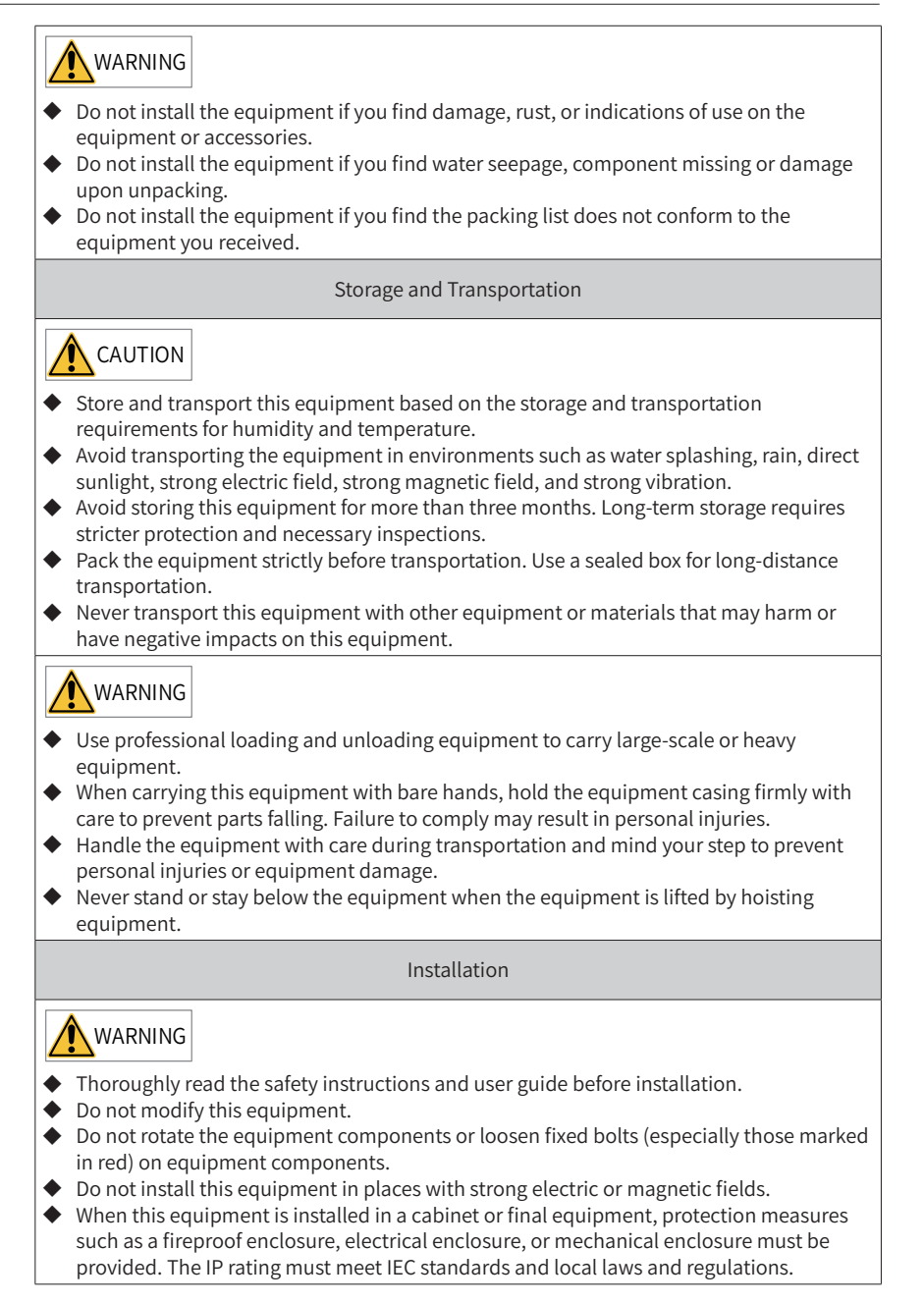

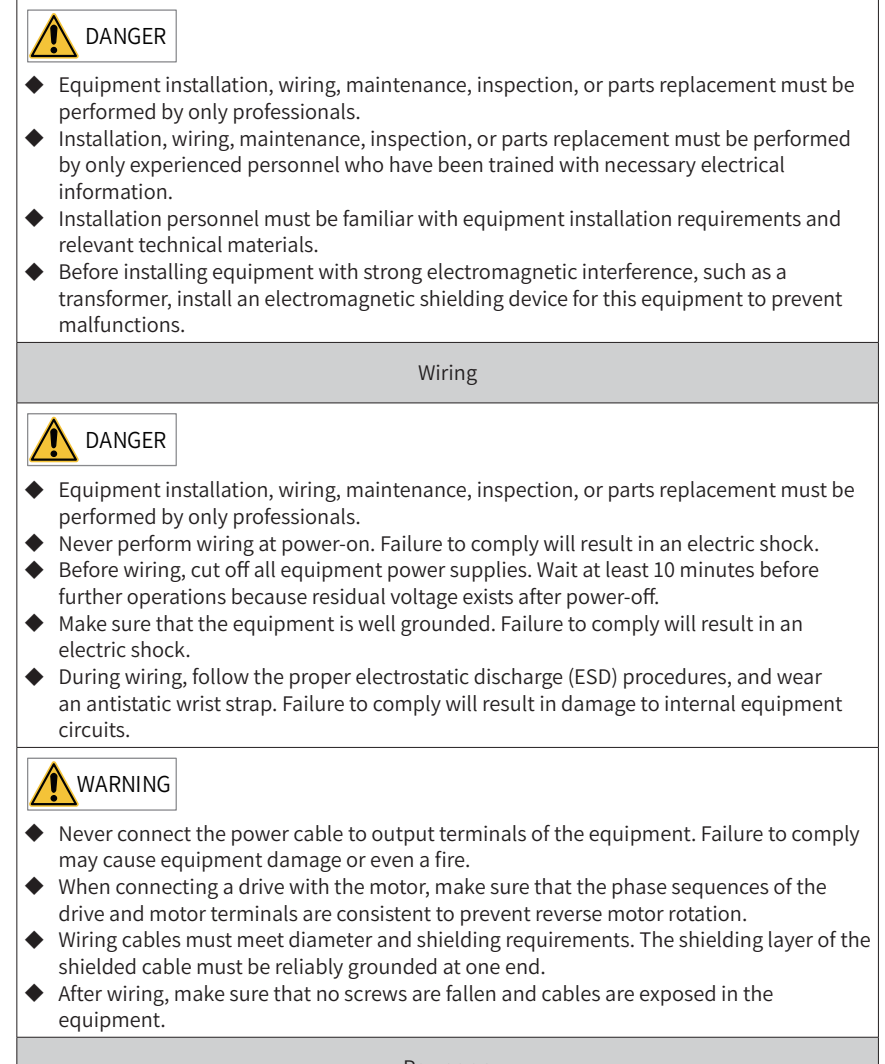

Power-on

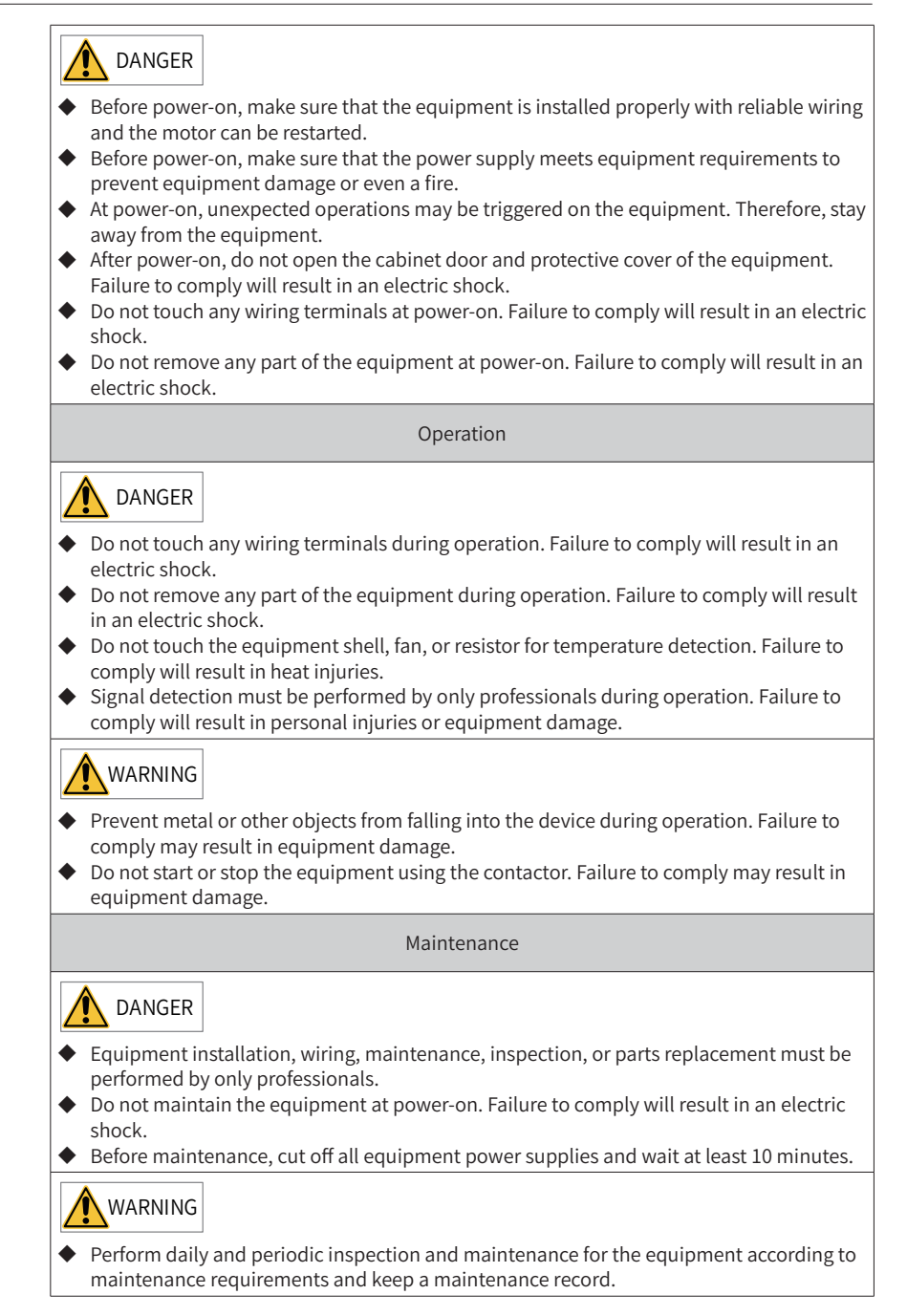

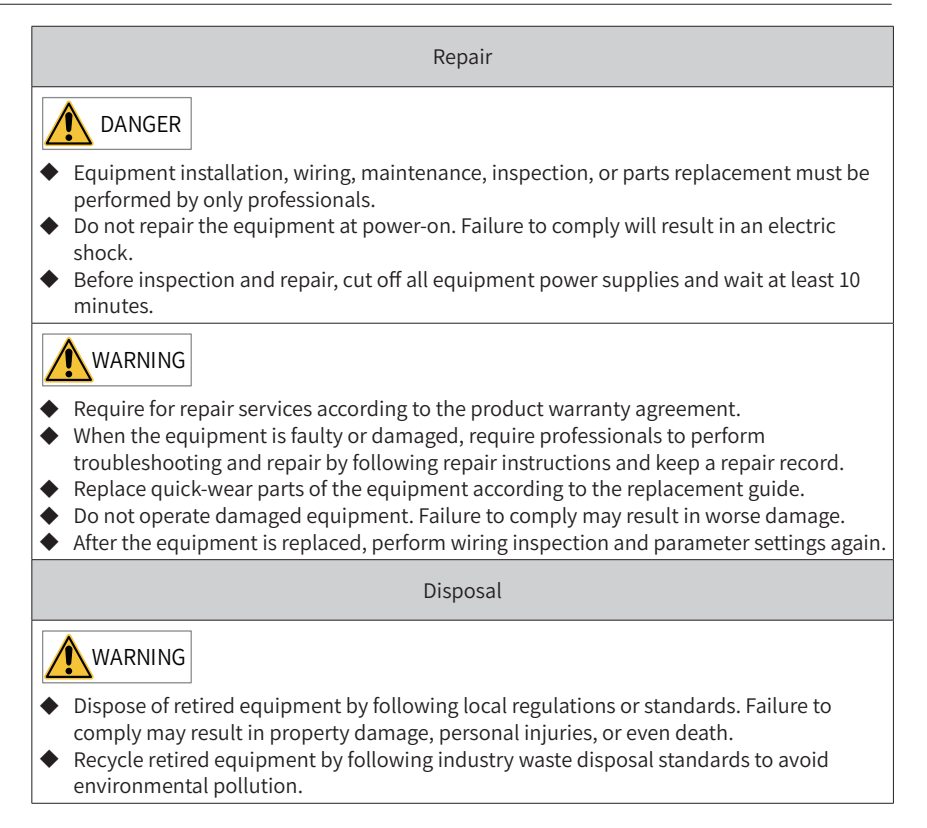

#### <span id="page-8-0"></span>**Safety Signs**

For safe equipment operation and maintenance, comply with safety signs on the equipment, and do not damage or remove the safety labels. The following table describes the safety signs.

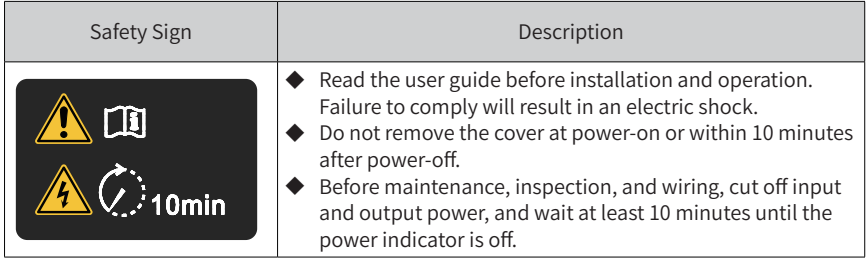

# <span id="page-9-0"></span>**1 Product Information**

# **1.1 Applicable AC drive**

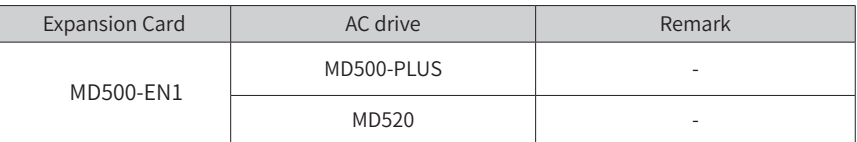

### **1.2 Introduction**

MD500 series Ethernet/IP communication card (hereinafter referred to as MD500-EN1 card) is an adapter card for Ethernet/IP fieldbus. It complies with international Ethernet/ IP bus standards and features high efficiency, flexible topology, and easy operation. It is installed in the MD series AC drive to increase the communication efficiency and implement the AC drive networking function, which enables the AC drive to be a slave controlled by the field bus master.

The MD500-EN1 card software version required is 1.00 or later (check the software version in U0-67 upon power-on after installing the card). The corresponding EDS file name is **MD500P\_EIP\_V1.00.eds**. This user guide is applicable only for the MD500-PLUS series AC drive. If you need to use the MD500-EN1 card with other AC drives, contact our technical support for details.

### **1.3 Appearance and Dimensions**

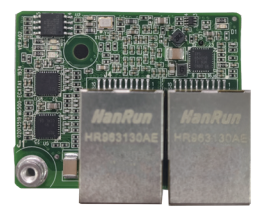

Figure 1-1 2. Appearance of the M500-EN1 card

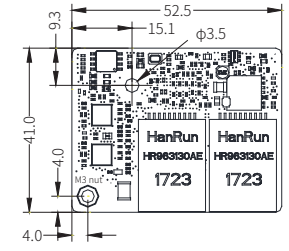

Figure 1-2 Dimensions of the M500-EN1 card

### <span id="page-10-0"></span>**1.4 Interface Layout and Description**

["Figure 1-3 MD500-EN1 interface layout"](#page-10-1)shows the hardware layout of the MD500-EN1 card. The pin header J7 on the back of the MD500-EN1 card is used to connect the AC drive. The MD500-EN1 card provides two network ports J4 and J6 for communication with Ethernet/IP master (or other slaves). For details about the hardware, se[e"Table 1-1](#page-10-2)  [Interface Description"](#page-10-2).

<span id="page-10-2"></span><span id="page-10-1"></span>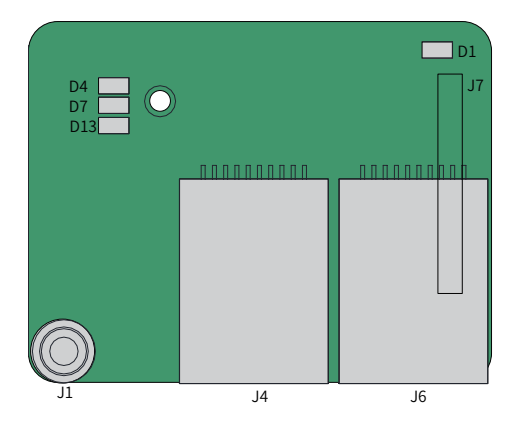

Figure 1-3 MD500-EN1 interface layout Table 1-1 Interface Description

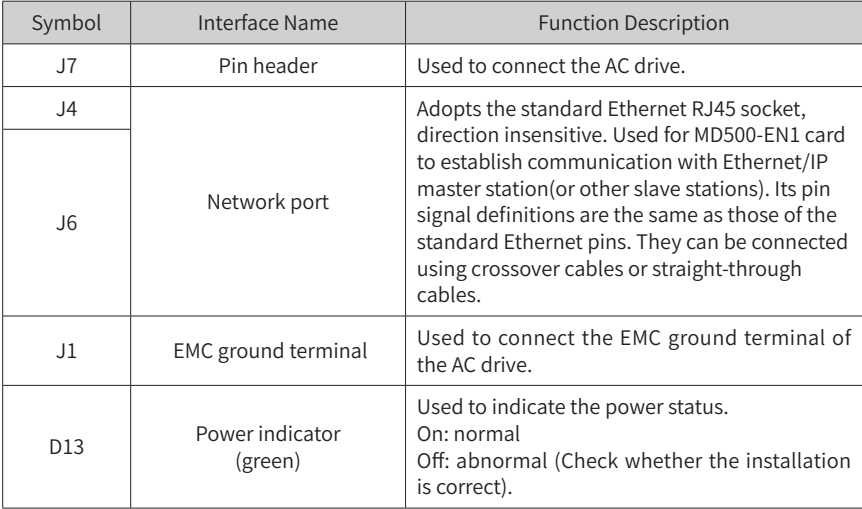

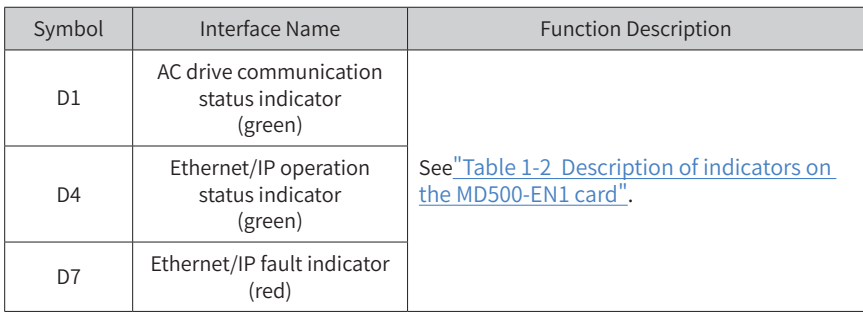

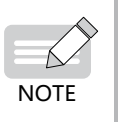

- After the MD500-EN1 card is installed, J4 is on the left and J6 is on the right when you face the RJ45 interface. The two interfaces are directioninsensitive. Connect either of them to the PLC.
- The Cat5e shielded twisted pair (STP) network cable is recommended for operational stability.

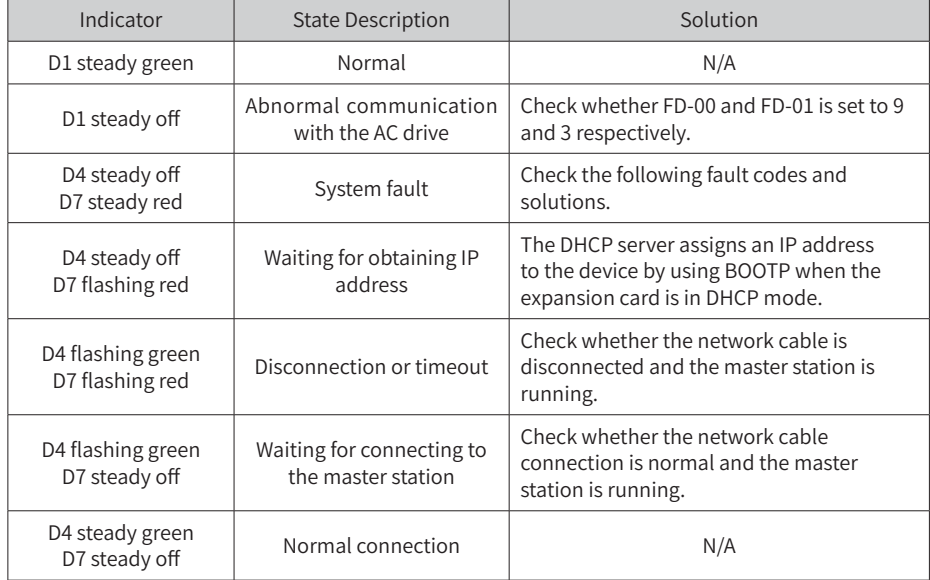

#### <span id="page-11-0"></span>Table 1-2 Description of indicators on the MD500-EN1 card

# <span id="page-12-0"></span>**2 Installation and Wiring**

### **2.1 Installation**

The MD500-EN1 is installed inside the MD500 series AC drive. Before installation, deenergize the AC drive and wait about 10 minutes until the charging indicator on the AC drive becomes off. Then, insert the MD500-EN1 card into the AC drive and fasten the screws to avoid damage caused by external signal cable tension on the signal socket between boards. The installation is shown i[n"Figure 2-1 Installation of the MD500-EN1](#page-12-1)  [card".](#page-12-1)

Note that the ground terminals of both the MD500-EN1 card and AC drive must be connected properly, as shown in["Figure 2-2 Ground terminal connection between the](#page-12-2)  [MD500-EN1 card and the AC drive"](#page-12-2).

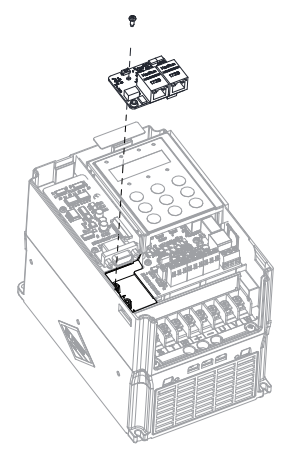

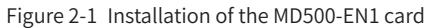

<span id="page-12-1"></span>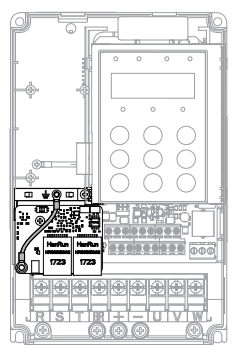

<span id="page-12-2"></span>Figure 2-2 Ground terminal connection between the MD500-EN1 card and the AC drive

# <span id="page-13-0"></span>**2.2 Wiring**

### **2.2.1 Ethernet/IP Topology**

The topological structures supported by Ethernet/IP include bus, star, and tree topologies. Various networking can be realized by using switches correctly.

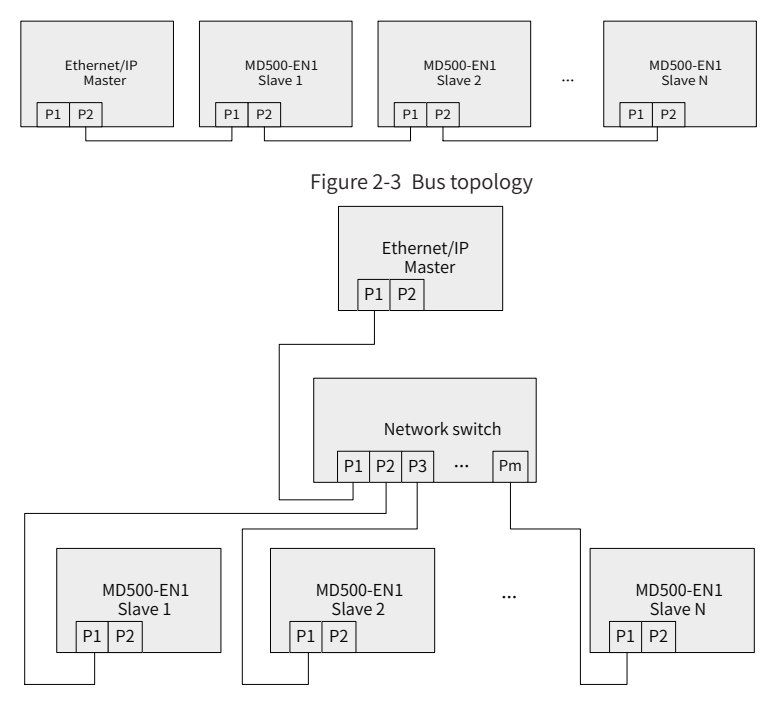

Figure 2-4 Star topology

<span id="page-14-0"></span>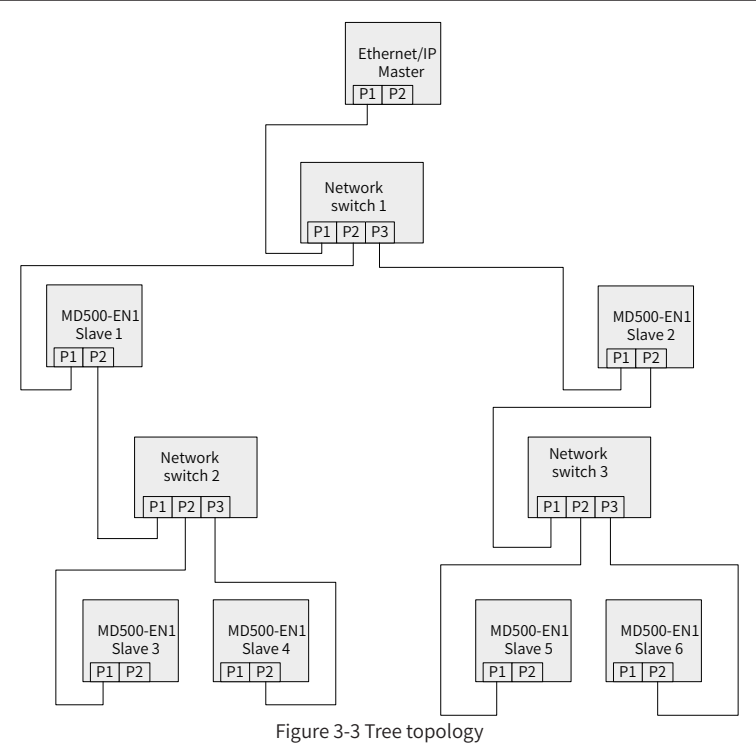

#### **2.2.2 EMC Wiring**

- During on-site installation and commissioning, the signal cables and power cables must be laid in different ducts. Never bundle the signal cables and power cables together to prevent communication interference.
- Motor enclosure must be connected to PE of the AC drive. Meanwhile, the grounding cable on the motor housing side must be connected properly. Failure to comply will result in poor grounding effect.
- Shielded cables are recommended. Connect the shield to PE of the AC drive.

# <span id="page-15-0"></span>**3 Ethernet/IP Communication Protocol**

### **3.1 Description of I/O Messages Data**

24 I/O Messages are available in the MD500-EN1 expansion card for data transmission, in which 12 I/O messages transmit data from master station to slave station and another 12 I/O messages transmit data from slave station to master station.

The I/O Messages are used by the master station to modify and read AC drive data in real time and perform periodic data exchange. Data communication addresses are directly configured by the AC drive. The specific functions are as follows:

- ◆ Real-time setting of AC drive control command and target frequency
- ◆ Real-time reading of AC drive current state and operating frequency
- ◆ Function parameter and monitoring data real-time exchange between the AC drive and Ethernet/IP master station

The I/O Messages data is used for periodic data exchange between the master station and AC drive, as described in the following table.

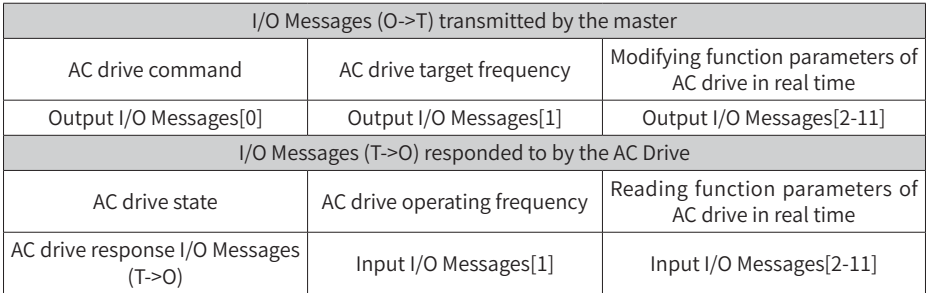

### **3.2 Description of Data Transmitted by the Master**

For details on the data transmitted by the master, see the following table.

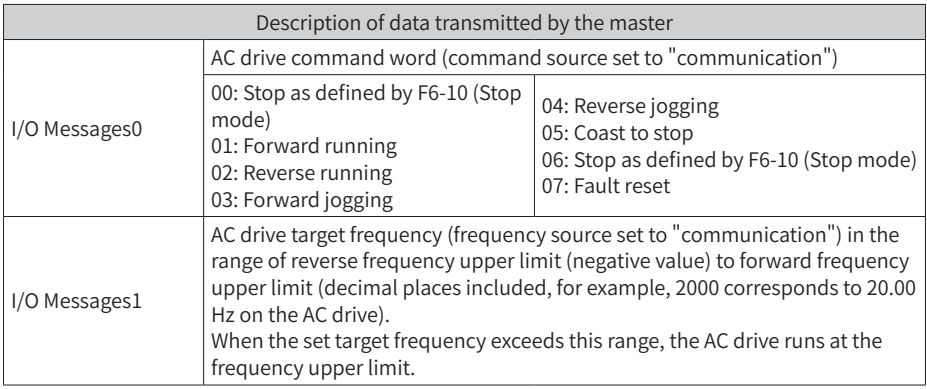

<span id="page-16-0"></span>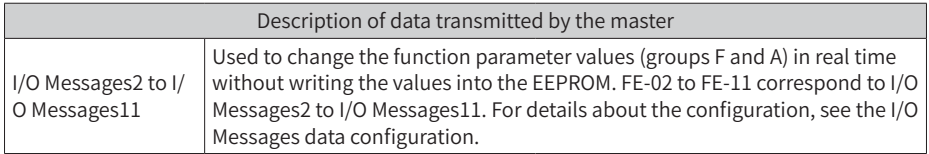

### **3.3 Description of Data Responded to by the AC Drive**

For details on the data responded to by the AC drive, see the following table.

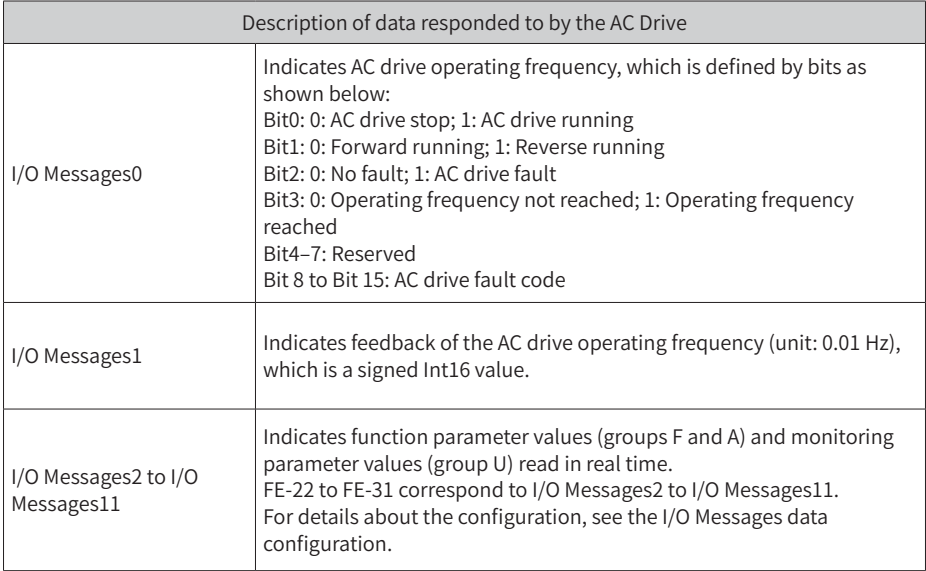

# <span id="page-17-0"></span>**4 Parameters Related to Communication**

# **4.1 Communication Card Type Setting**

After powering on the AC drive, set FD-00 and FD-01 to 9 (baud rate: 115200 bps) and 3 (no check, 8-N-1) respectively to enable communication between the MD500-EN1 card and the AC drive.

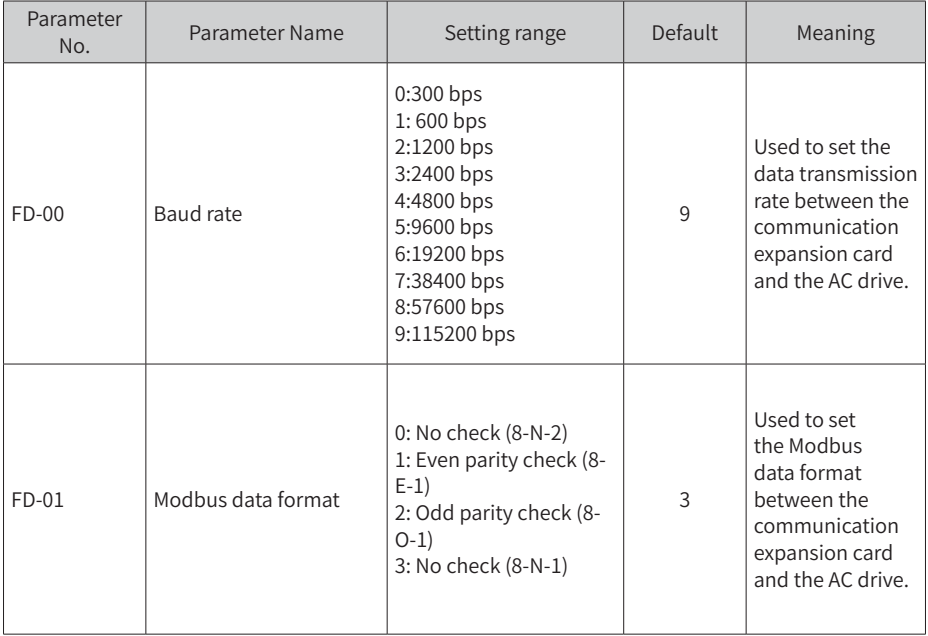

# **4.2 IP Address Setting of MD500-EN1 Card**

Communication card parameter setting for the AC drive.

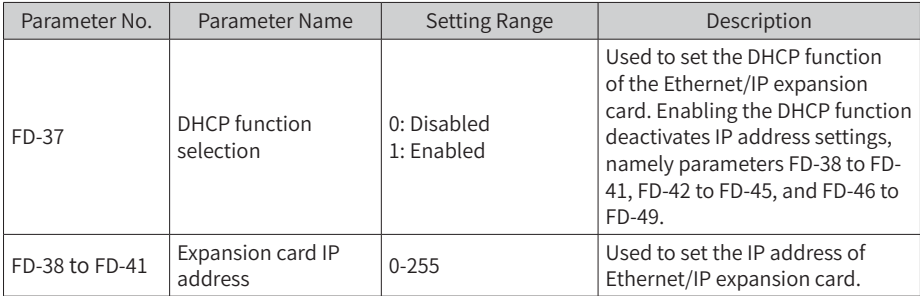

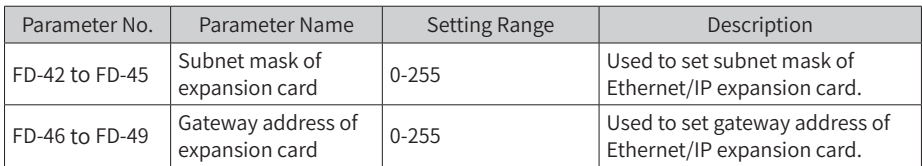

IP address setting is divided into static IP and DHCP dynamic IP address. Select the IP mode in parameter No. FD-37. Set static IP address in parameter No. FD-37 to FD-49. For example, configure static IP address :192.168.0.6 , subnet mask:255.255.255.0, and gateway address:192.168.0.1, set the following parameters.

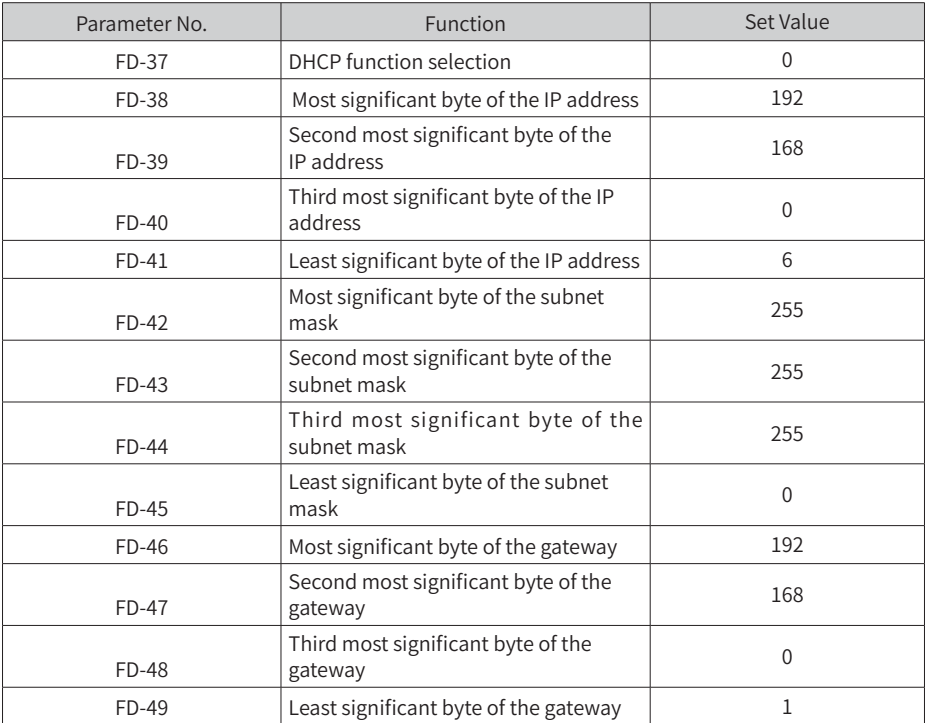

View MAC address when DHCP/BOOTP function is used. To view the MAC address, read the label attached to the expansion card or check the related parameter (see ["4.3](#page-19-1)  [Parameters of AC Drive Communication Card"](#page-19-1) for details).

This card supports IP address conflict detection. When other devices in the network share the same IP address with the expansion card, D7 indicator will be steady ON and bit2 of FD-58 will be changed to 1.

The following three cases are present in IP address conflict detection.

<span id="page-19-0"></span>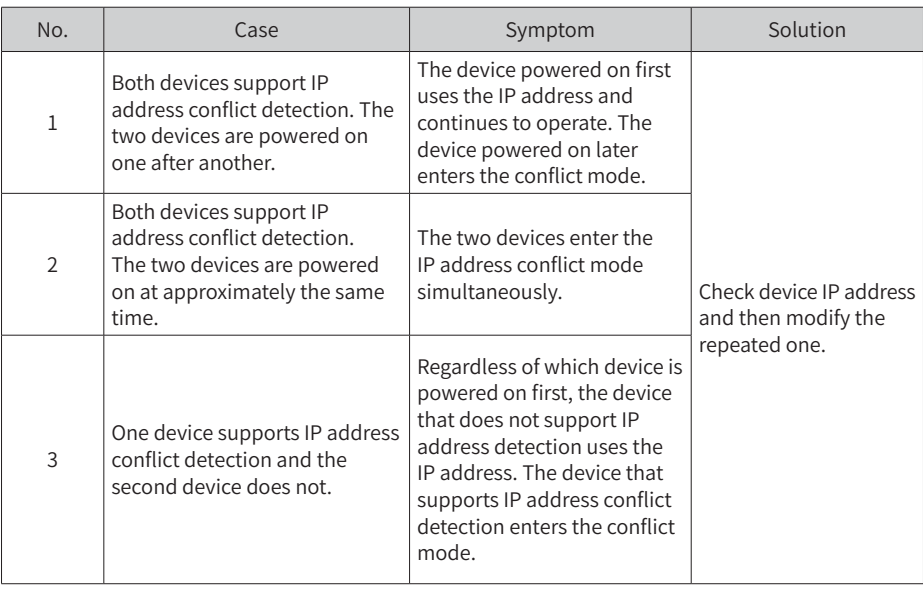

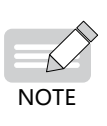

When the DHCP server assigns an IP address to the expansion card, active conflict detection applies. Later, passive detection applies. If the devices are separately assigned with the same dynamic (static) IP address on the same network, both expansion cards do not report IP address conflict.

When using the DHCP function to assign IP addresses, the address assignment would fail if IP address conflict occurs.

# <span id="page-19-1"></span>**4.3 Parameters of AC Drive Communication Card**

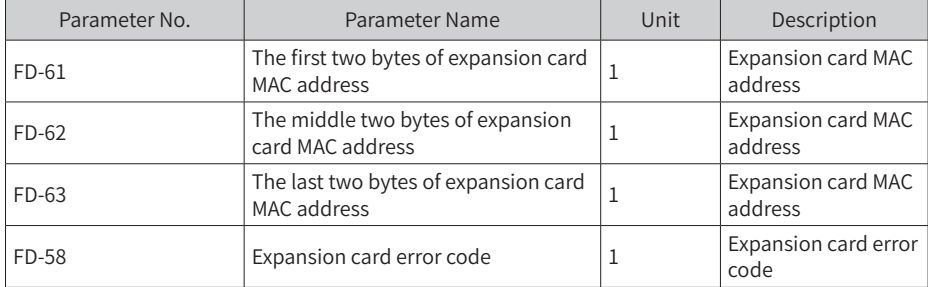

# **4.4 Parameter Related to Communication Control**

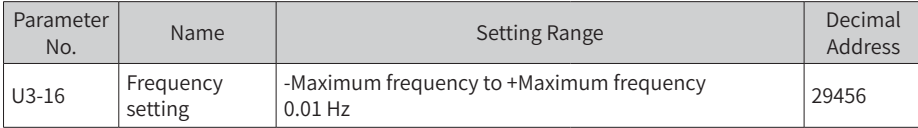

<span id="page-20-0"></span>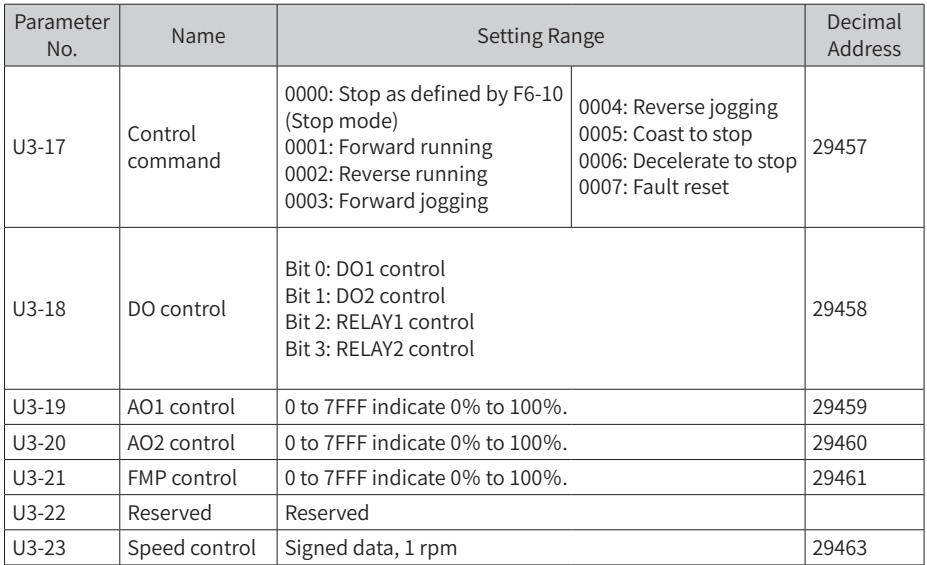

By default, when the MD500-EN1 card is used, the written I/O Messages0 and I/O Messages1 are mapped to U3-17 and U3-16, respectively. If any command or frequency cannot be written to the AC drive correctly but I/O Messages2 to I/O Messages11 can be written and F0-02 and F0-03 are set to 2 and 9 respectively, check whether FE-00 and FE-01 are set to U3-17 and U3-16 respectively. If not, manually correct the values of FE-00 and FE-01.

# **4.5 Parameters Related to Communication Monitoring**

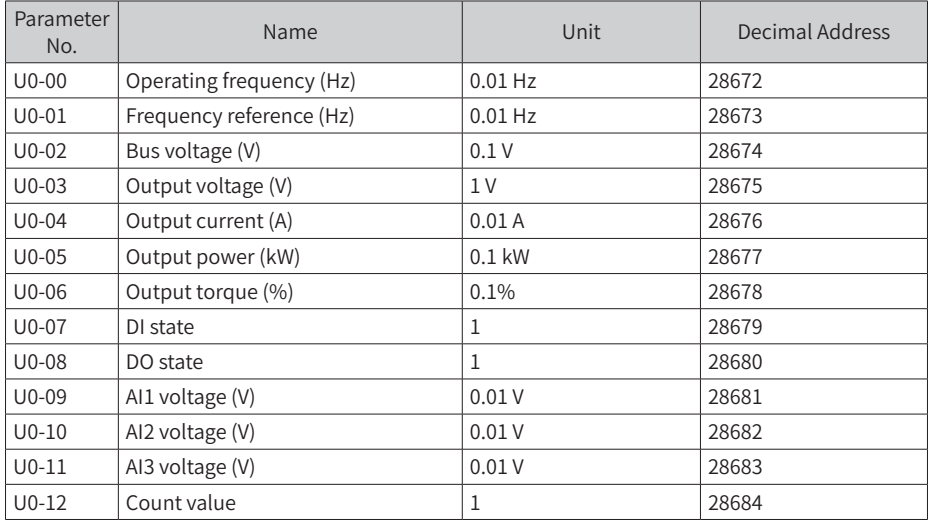

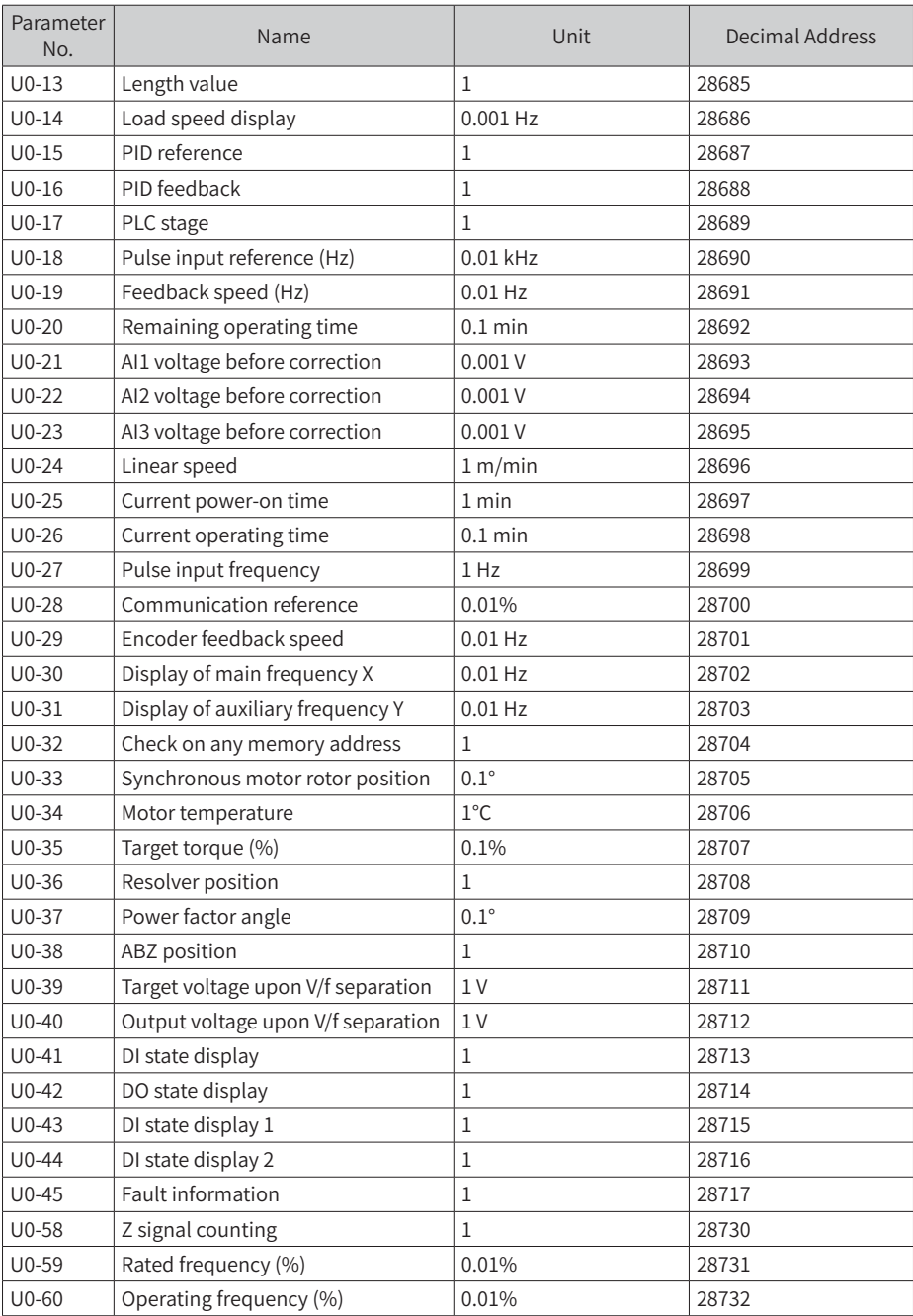

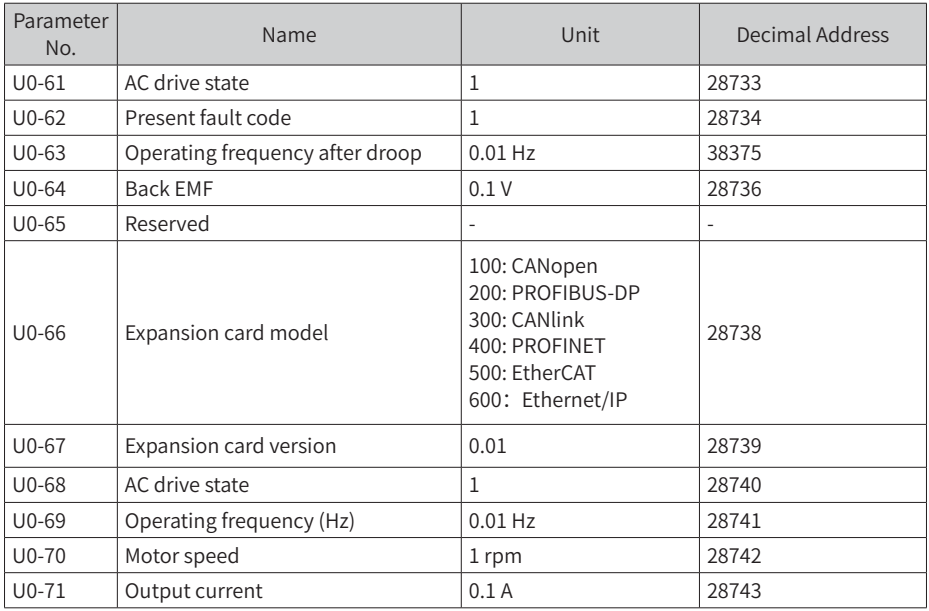

By default, when the MD500-EN1 card is used, the I/O Messages0 and I/O Messages1 being read are mapped to U0-68 and U0-69, respectively. If any state or operating frequency cannot be read correctly but I/O Messages2 to I/O Messages11 can be read, check whether FE-20 and FE-21 are set to U0-68 and U0-69 respectively. If not, manually correct the values of FE-20 and FE-21.

# <span id="page-23-0"></span>**5 Communication Examples**

#### **5.1 AB L16ER Controller as the Master**

This example uses Studio5000 Logix Designer version 32.00.00 with 1769-L16ER-BB1B being the master. The information such as IP address has been configured according to the user guide. Connect either network port on the expansion card. Set F0-02, F0-03, FD-00, and FD-01 to 2, 9, 9, and 3 respectively before using the expansion card.

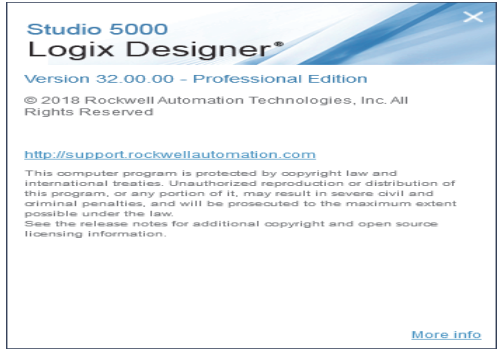

Step 1 : Create a new project.

Open **New project** window from Studio5000 software, select **1769-L16ER-BB1B** in **CompactLogix 5370 Controller**.

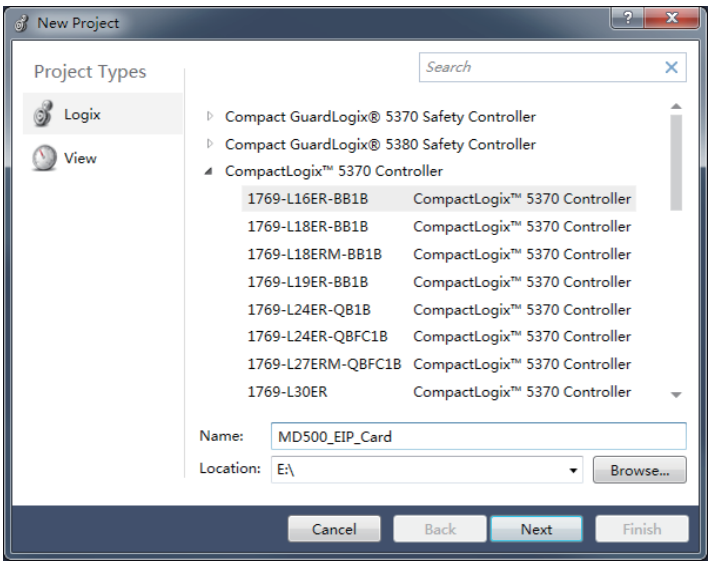

Step 2: Import the ESD file.

Choose **Tools** > **EDS Hardware Installation Tool** in the menu bar.

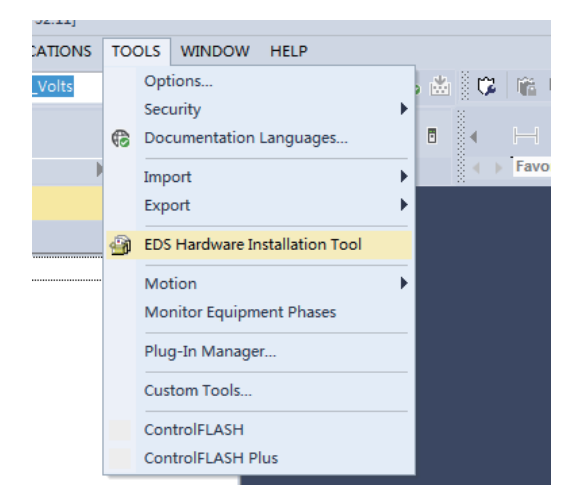

Click **Next** and then select **Register an EDS file(s)**.

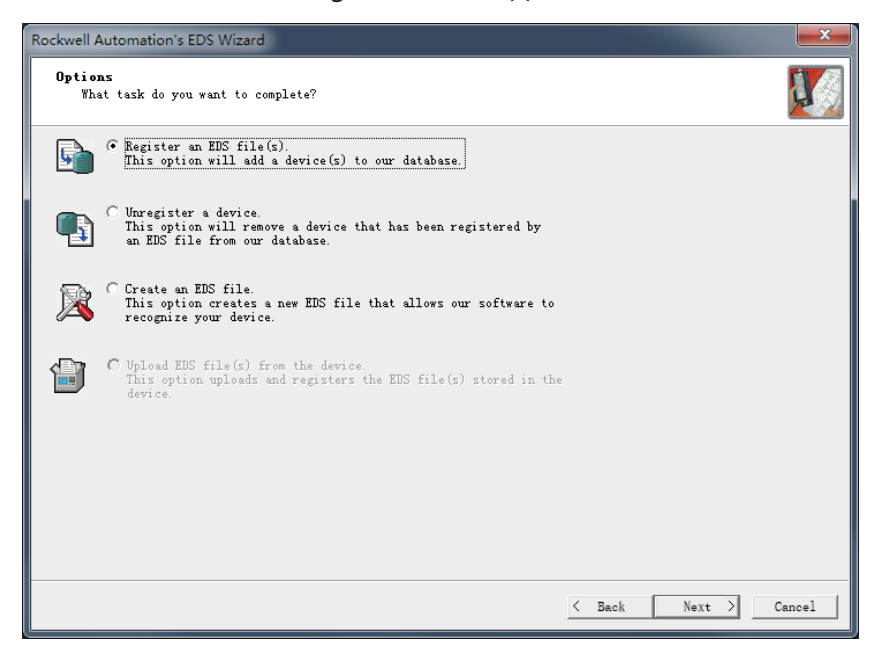

Choose EDS file on your computer and then click **Next**.

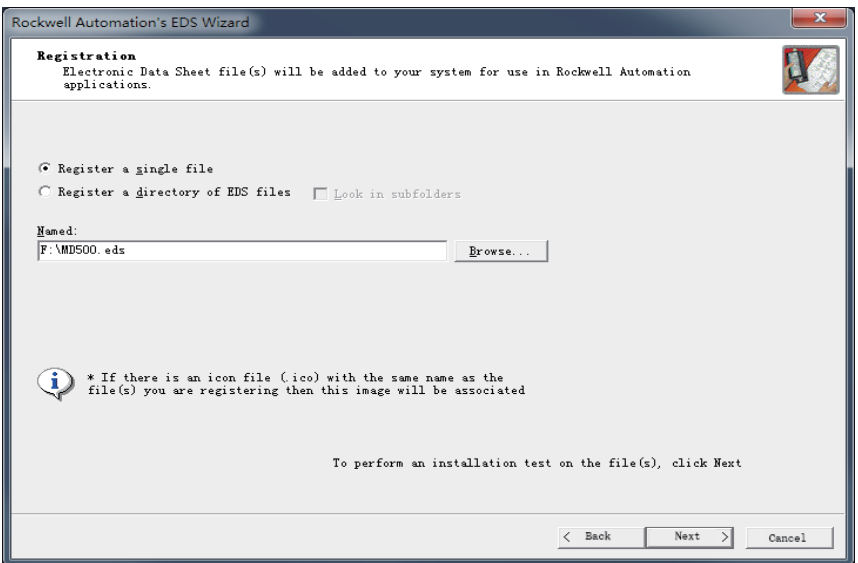

Keep clicking **Next** before the finish button shows and then click **Close**.

Step 3: Set the IP address of the expansion card, herein, take the static IP address as an example.

Set FD-37 – FD-49 to 0, 192.168.0.6, 255.255.255.0, and 192.168.0.1 respectively.

Step 4: Configure Studio5000 project.

Choose **Ethernet** > **New Module** with left mouse button on the left navigation pane.

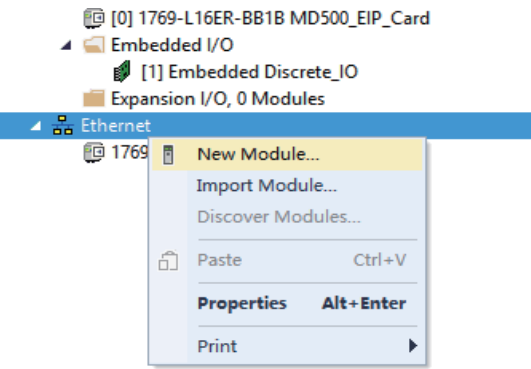

、

Locate **EIP\_Card** on the interface and then click **Create**.

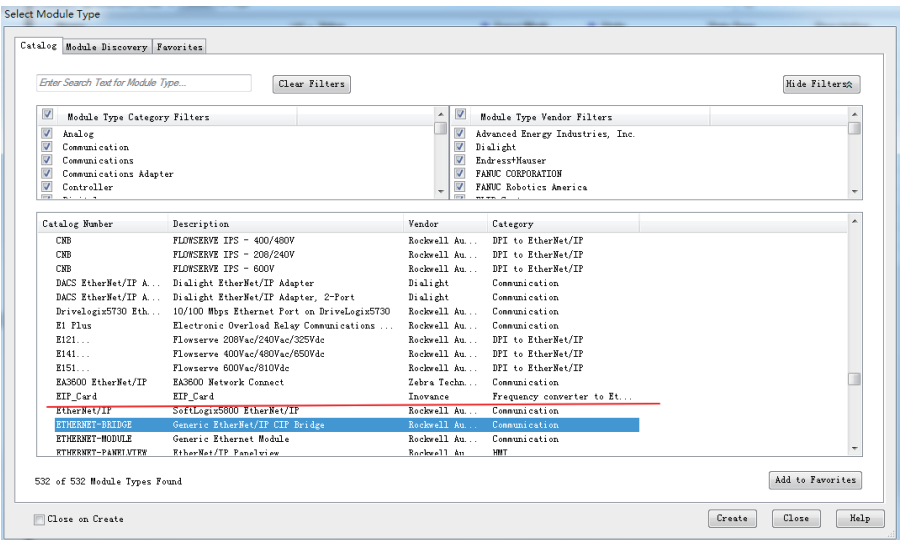

The configuration dialog box appears. Enter the preceding set IP address and type in a name.

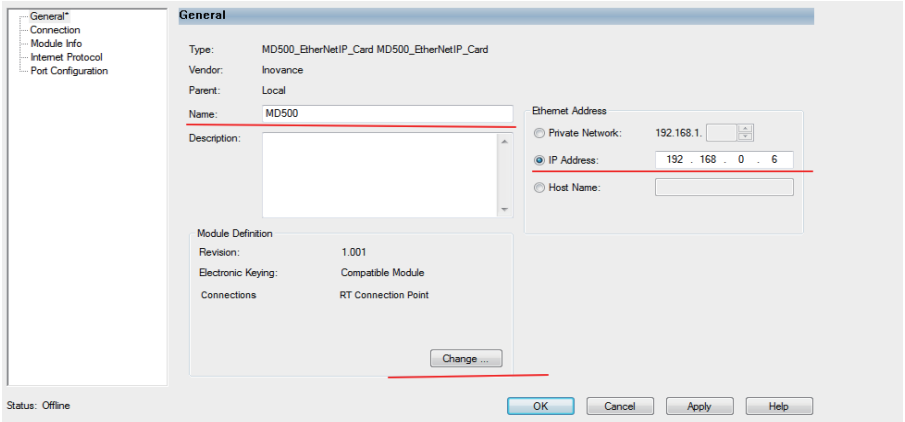

Click **Change** in the **General** interface. Locate **SINT** and click to select **INT**. Next, Click **OK** and then **Yes** to proceed when an alert box appears.

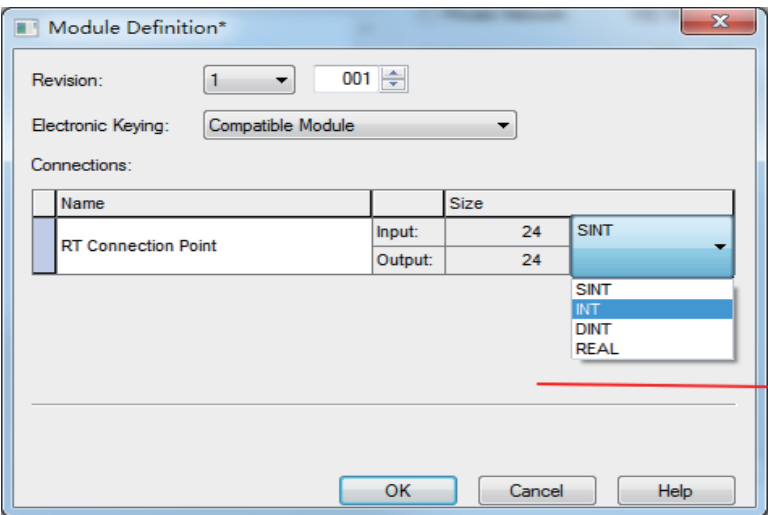

Choose **Logic** > **Monitor Tags** in the menu bar.

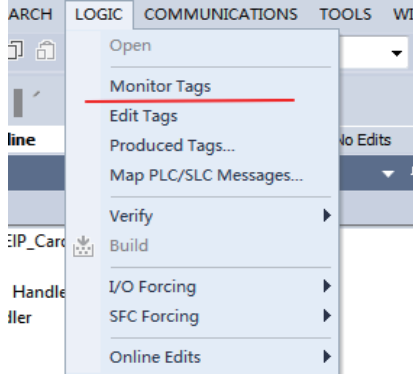

Unfold **MD500:C.Data** and click **Style** to convert data type to **Hex**.

#### 5 Communication Examples

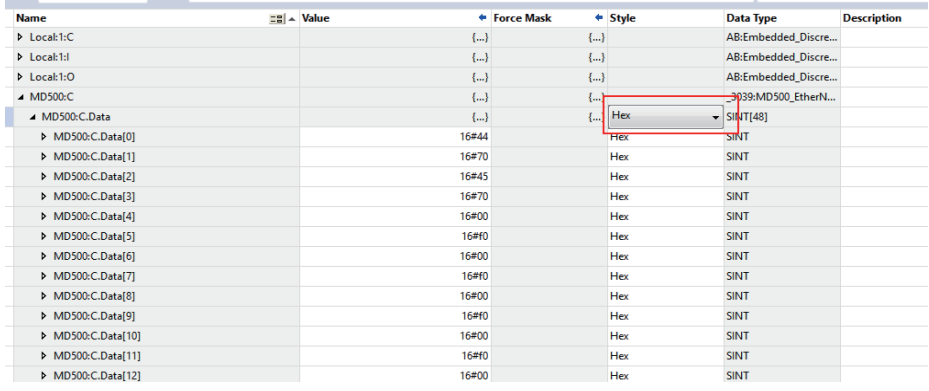

The following parameters are used to configure PDO mapping. Every two parameters form a group. 0-23 indicates I/O Messages Mapping(T->O) and 24-47 indicates I/O Messages Mapping(O->T). Data[0]=0x44 and Data[1]=0x70 shown in the figure represent that TPDO1 is mapped to U0-68.

By default, I/O Messages Mapping(T->O)[0] is mapped to U0-68, I/O Messages Mapping(T->O)[1] is mapped to U0-69, I/O Messages Mapping(O->T)[0] is mapped to U3-17, and I/O Messages Mapping(O->T)[1] is mapped to U3-16. These four parameters cannot be changed, otherwise, a fault may occur. Other parameters can be user-defined as required.

MD500:I.Data and MD500:O.Data are IO data during data transmission. The written values in O.Data are written to the parameter corresponding to the mapping that is configured in the preceding process. Configured parameters corresponding to I/O Messages Mapping(T->O)[0] will be uploaded to I.Data regularly.

Click the following button marked in red to search for devices after configuration is finished.

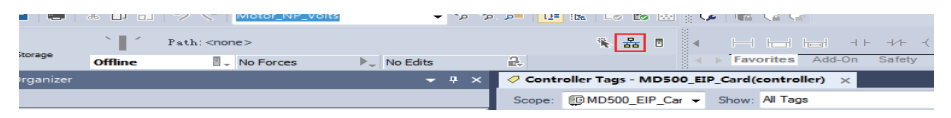

USB is used to connect the device in this example. Select device and then click **Download** to download code to PLC.

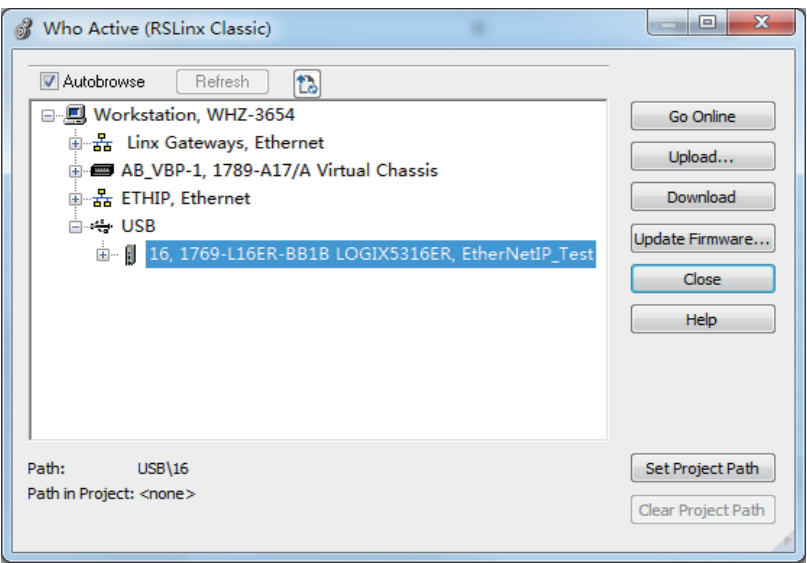

Step 5: Use explicit messaging for data transmission.

Open programming section in PLC, and choose **Input/Output** > **MSG**.

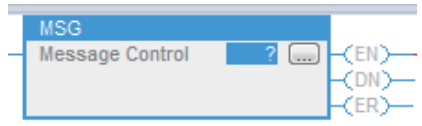

Enter a name in the field that holds the question mark and right-click **New"Read"**.

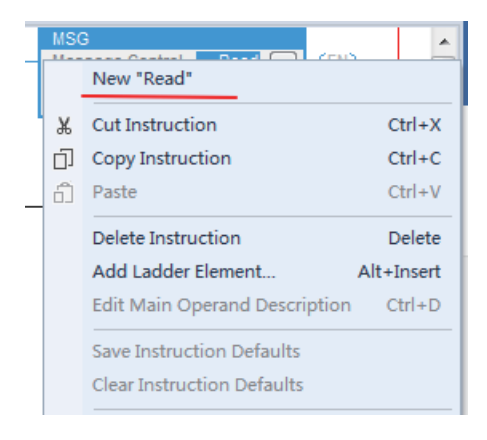

#### Click **Create.**

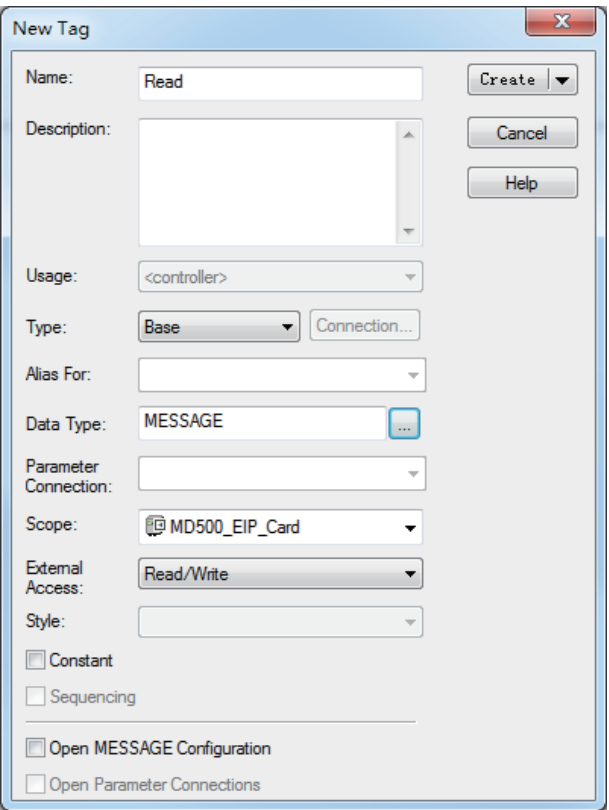

Click the ellipsis on the right side of **MSG**.

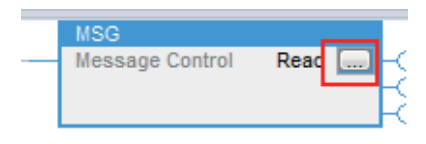

Configure according to the following figures.

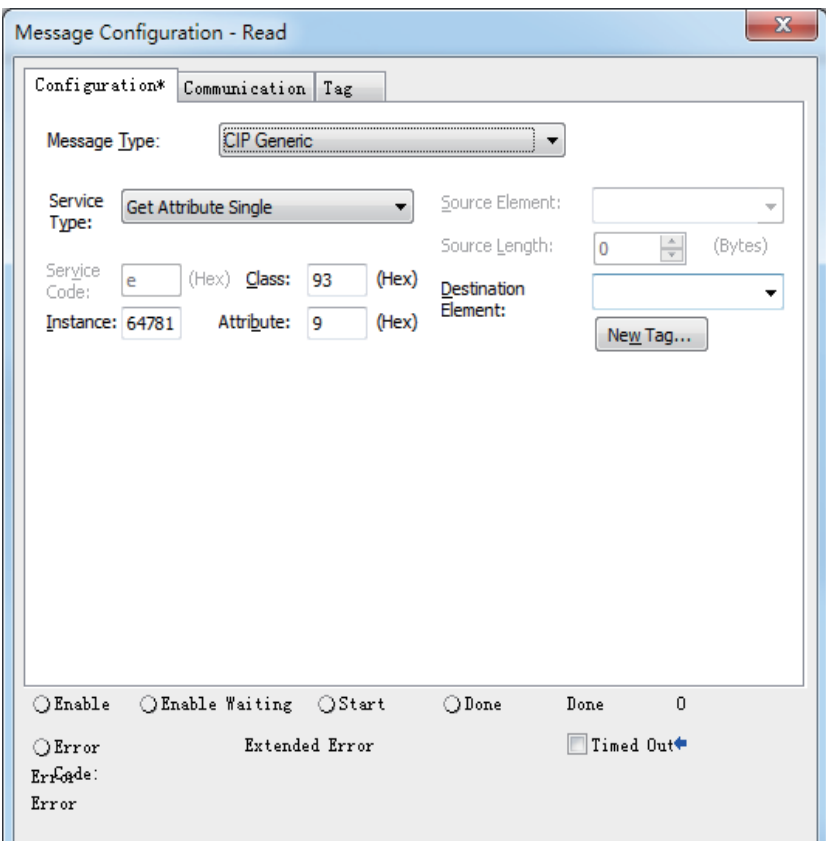

Select **Get Attribute Single** to read parameters while select **Set Attribute Single** to write parameters. **Class** and **Attribute** are set to fixed 0x93 and 0x9 respectively. **Instance** converts parameters required to be read to decimal format. FD-13 (FD0D) as shown in the figure is converted to the decimal format, which is **64781**.

Choose the path to saving the parameter by selecting **Destination Element** on the right side of the window. You can use **New Tag** to create a variable.

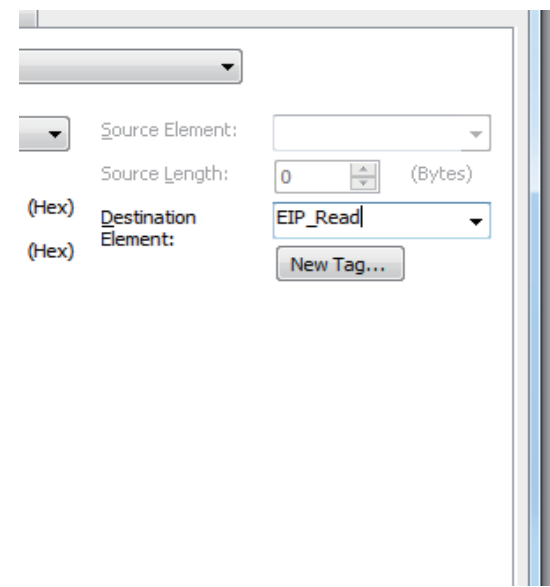

Click **Communication** to choose the AC drive.

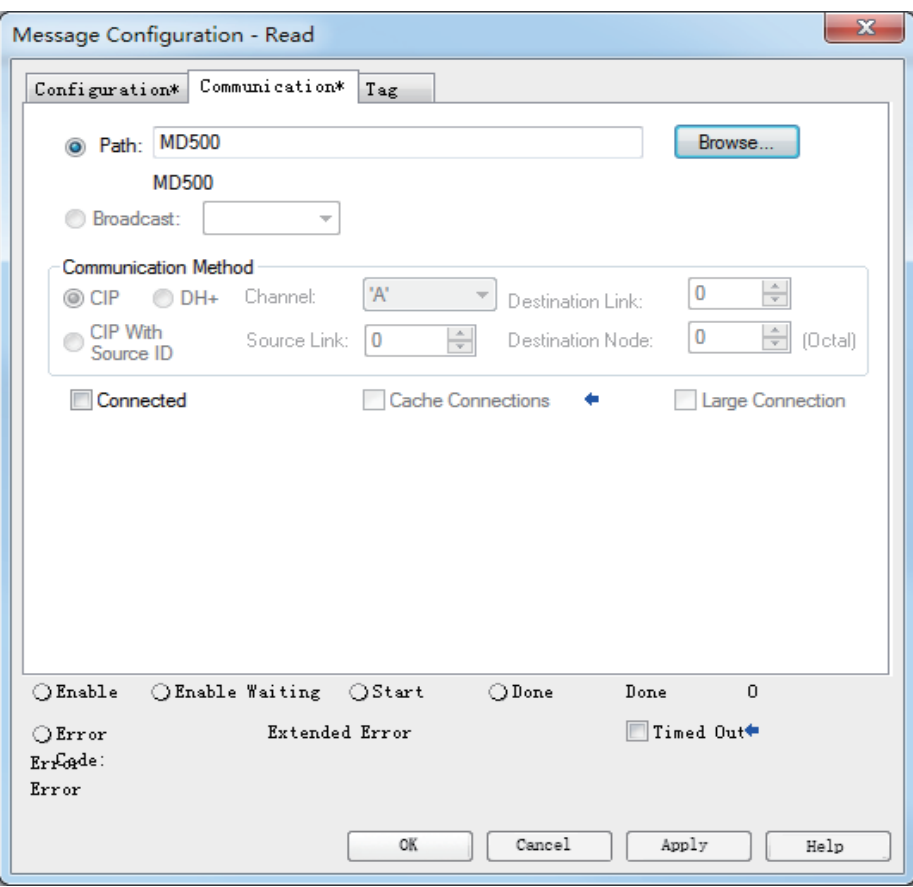

Click **OK**. The master station will read this parameter and store the data into the selected variable. The value of this variable can be viewed in **Logic-Monitor Tags**.

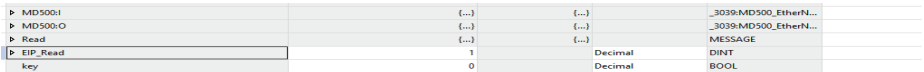

Parameters being written are shown in the following figure.

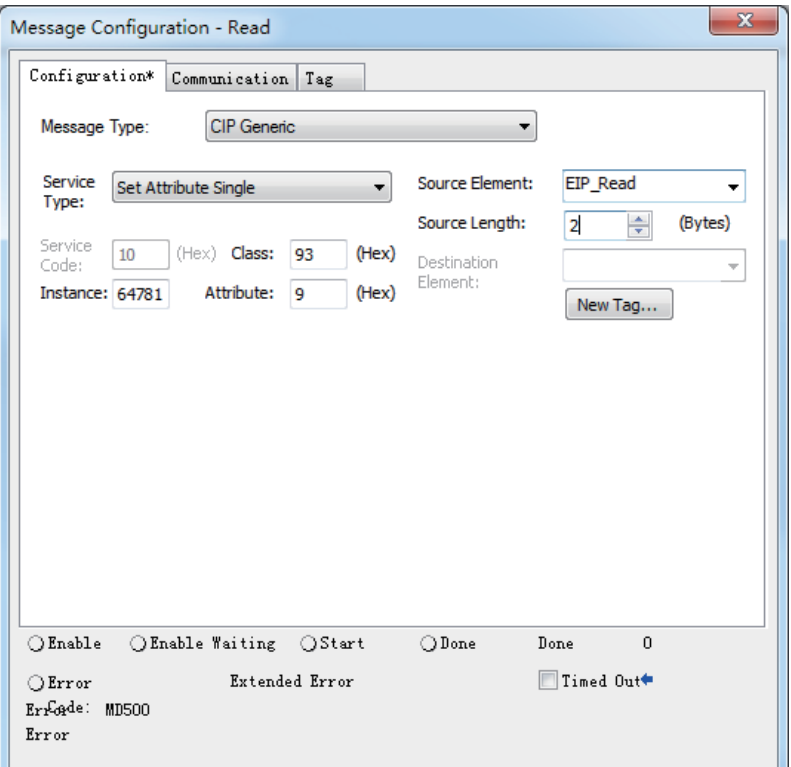

Step 6: Enable DHCP function.

Note: IP address assigned from DHCP server cannot be saved at power-down state.

Set FD-37 to 1 to enter DHCP mode. Re-power on the AC drive and then connect the computer and the AC drive to the same network.

Choose **Start > BootP-DHCP Tool** and select the network adapter.

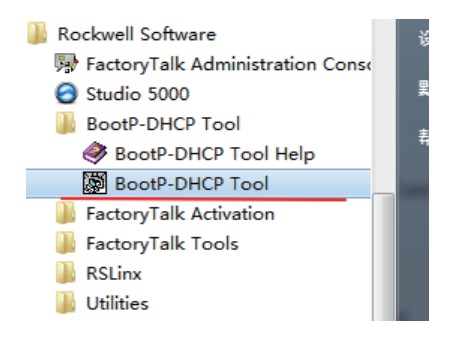

Device request can be seen in the software after power on.

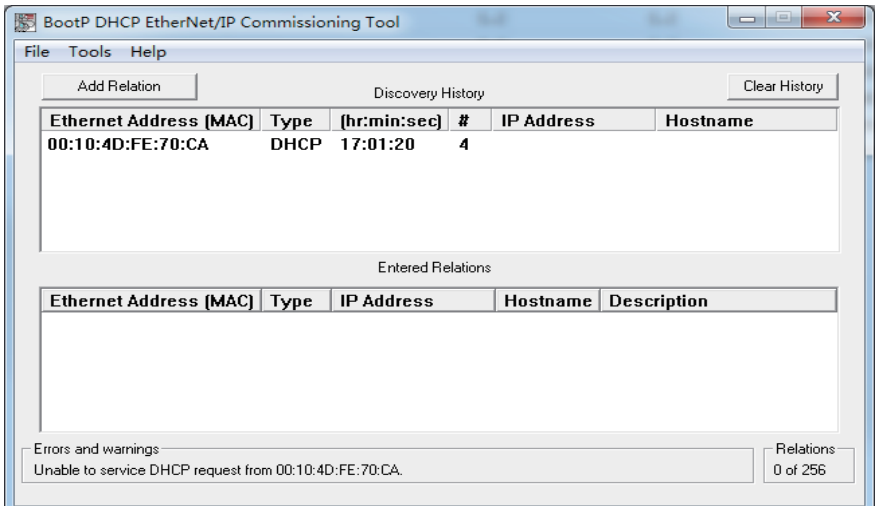

Right-click to select **Add Relation.**

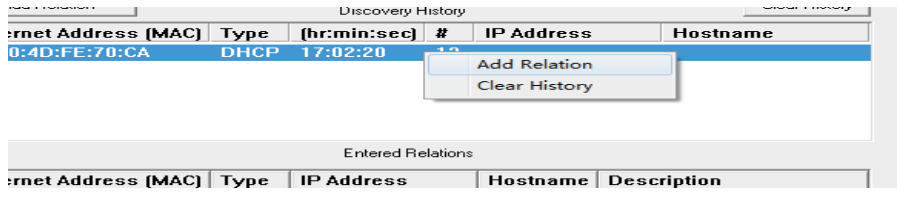

Set the IP address and click **OK.**

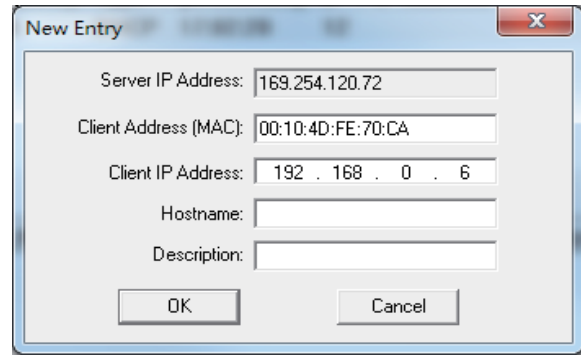

The IP address is written to the device.

<span id="page-36-0"></span>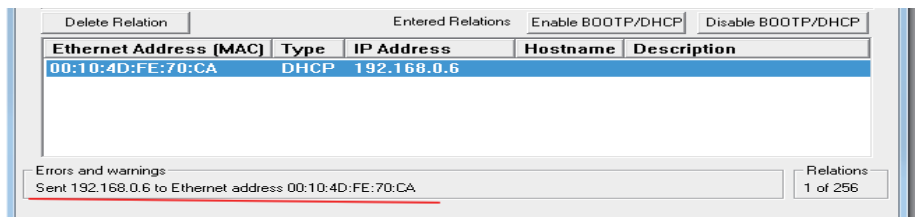

#### **5.2 Inovance AM600 Controller as the Master**

This example uses InoProShop version 1.5.2 with AM600 controller. The information such as IP address has been configured according to the user guide. Connect either network port on the left or right of the expansion card. Set F0-02, F0-03, FD-00, and FD-01 to 2, 9, 9, and 3 respectively before using the expansion card.

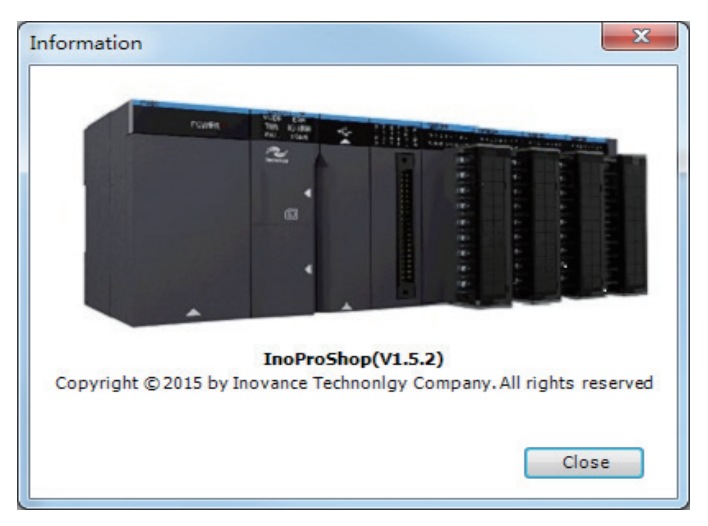

Step 1 : Create a new Project.

Open InoProShop to create a new project. Select device model: **AM600-CPU1608TP/ TN.**

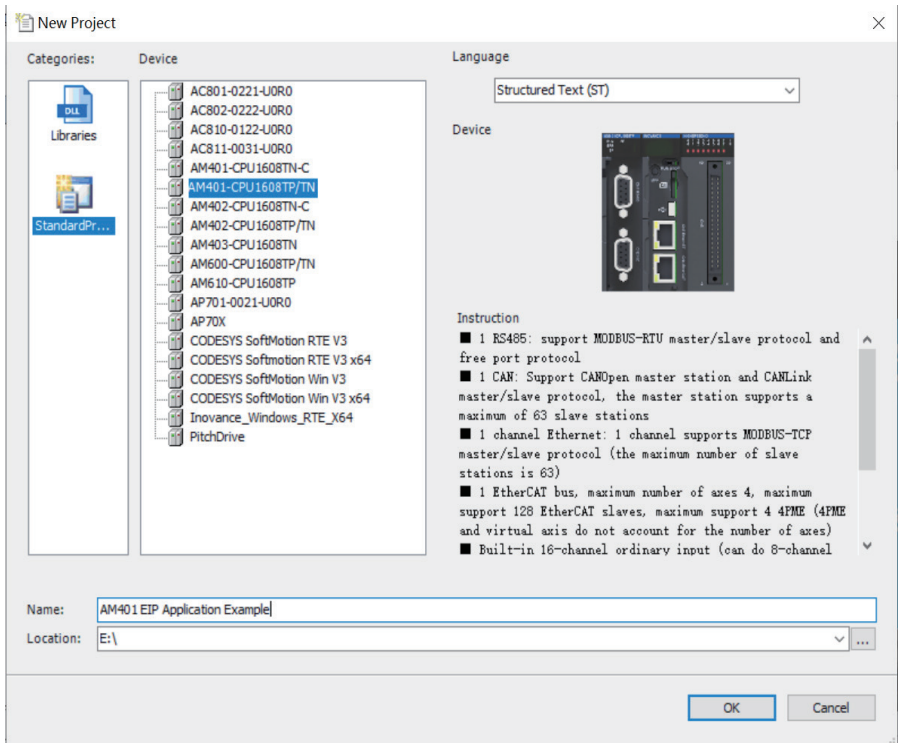

Step 2: Import the ESD file and add a slave station.

Open network configuration window, click PLC and select **Ethernet/IP master** as current communication protocol**.** Click **Import EDS file** to import EDS file of EIP card. Import device from **Network Device List** on the right side of the window.

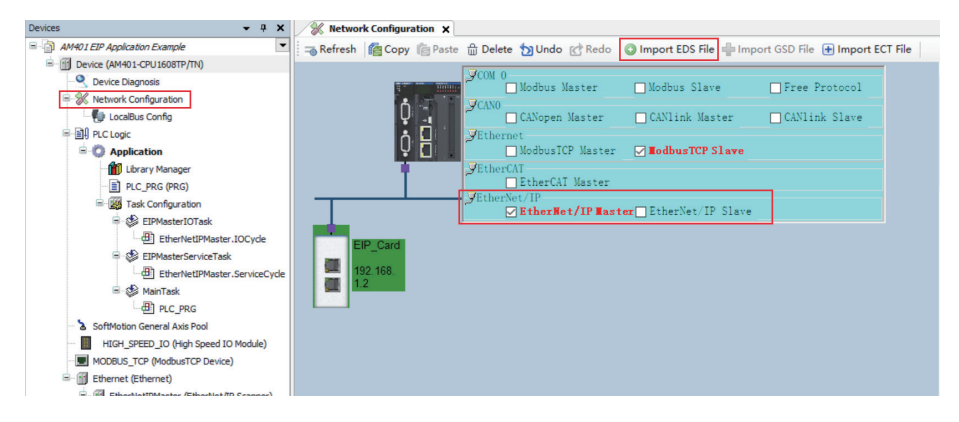

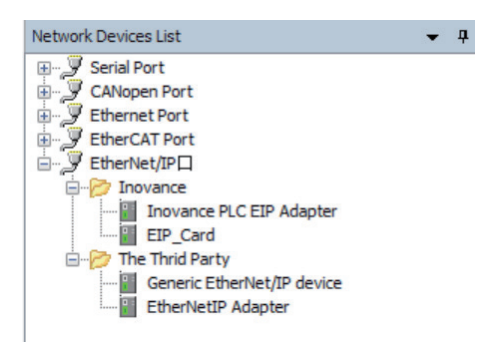

Step 3: Configure the slave parameters.

Set the IP address of the slave station.

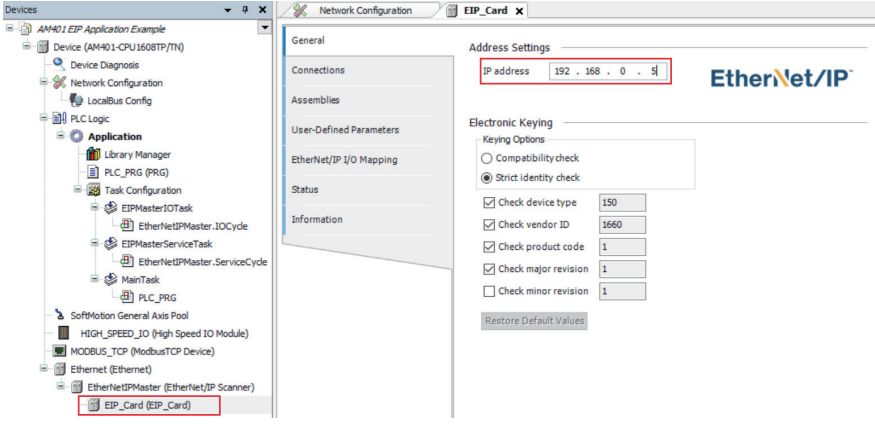

Click **Connections** on the left side of window to configure I/O messages mapping. Input I/O Messages Mapping(T->O)[x] indicates that the data is mapped from slave to master station. Output I/O Messages Mapping (O->T)[x] indicates that the data is mapped from master to slave station.

By default, Input I/O Messages Mapping(T->O)[0] is mapped to U0-68 (28740 in decimal). Input I/O Messages Mapping(T->O)[1] is mapped toU0-69 (28741 in decimal). Output I/O Messages Mapping(O->T)[0] is mapped to U3-17(29457 in decimal). Output I/O Messages Mapping(O->T)[1] is mapped to U3-16(29456 in decimal).

These four default mappings can not be changed. Other mappings are configured to F0- 00 (61440 in decimal) by default. For the mappings required to be modified, convert the parameter address into decimal format. For example, type in 61452 for F0-12. Keep the default value for the mappings not needed.

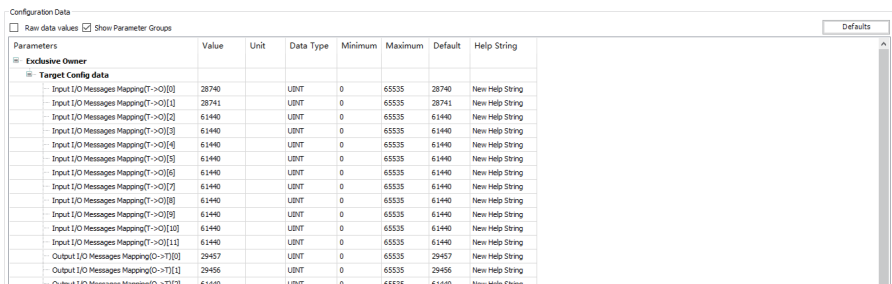

Step 4: Configure the IP address of the master station.

Scan for a network and select the master station to be configured.

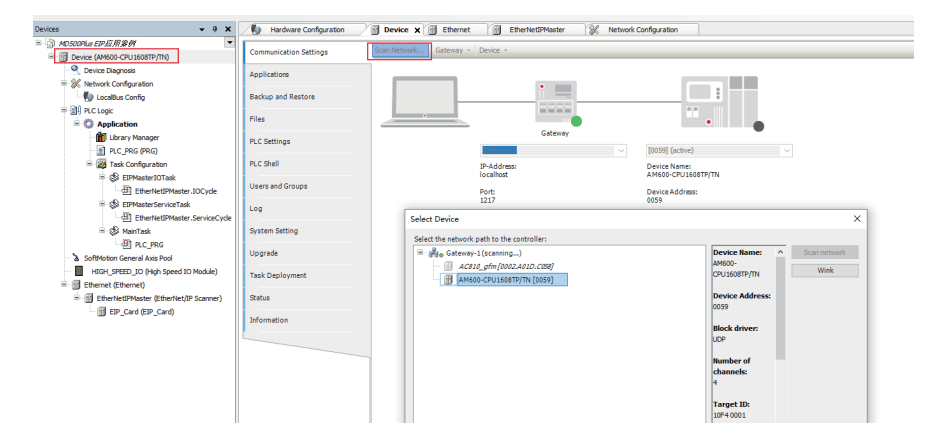

Assign an IP address for the master network port.

#### 5 Communication Examples

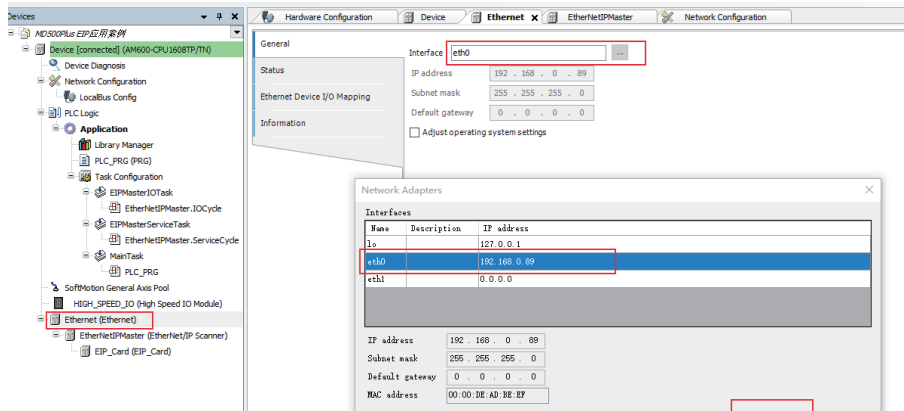

Download the project to the PLC.

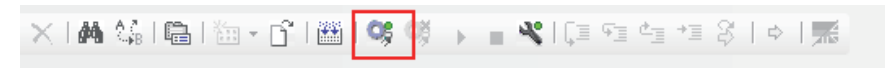

View **I/O Messages(O->T)** and **I/O Messages(T->O)** in **Ethernet/IP I/O mapping**.

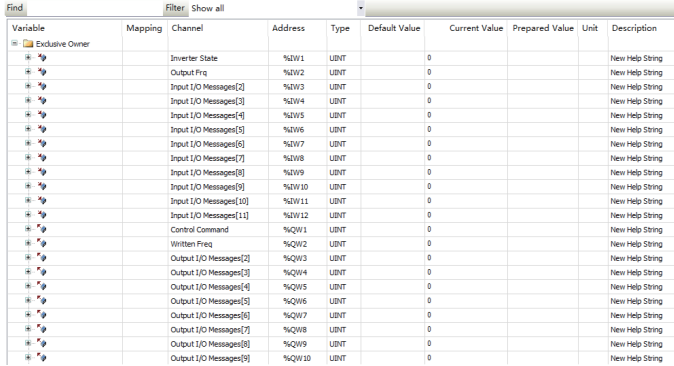

# <span id="page-41-0"></span>**6 Troubleshooting**

The following table describes the faults that may occur during the use of the MD500- EN1 card and the AC drive.

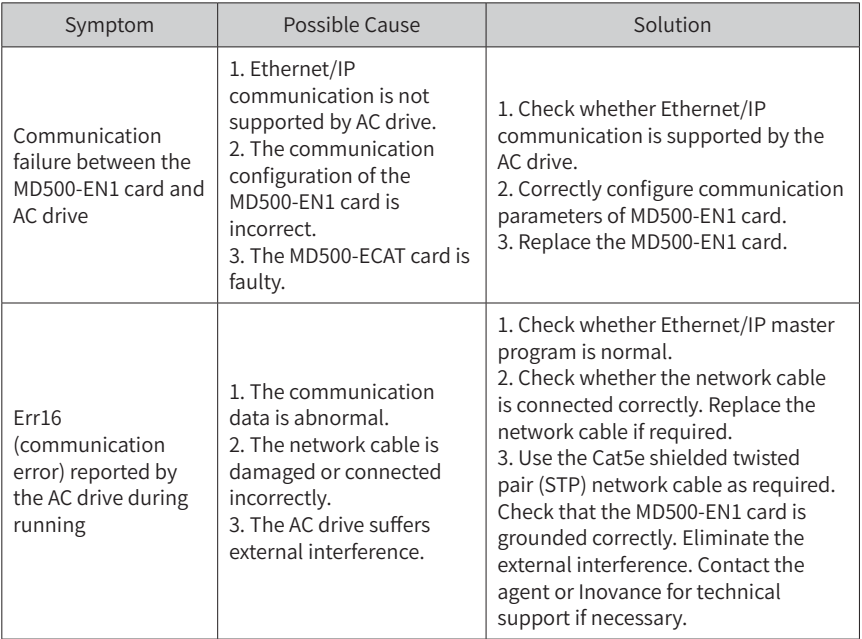

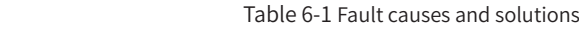

Fault code is 8-bit binary integer. Every bit represents a specific fault. Fault codes can be obtained through converting parameter values into 8-bit binary values. For example, the read value 3 of FD-58 is converted to binary value 0000 0011, then the fault codes are Bit0 and Bit1. The following table lists the fault description and solutions.

Note: Multiple faults may be present when a fault code appears.

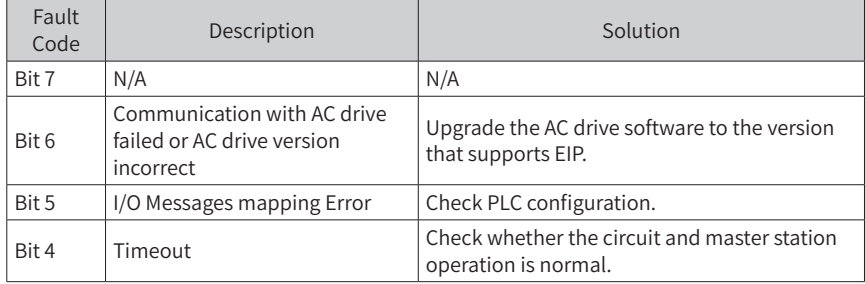

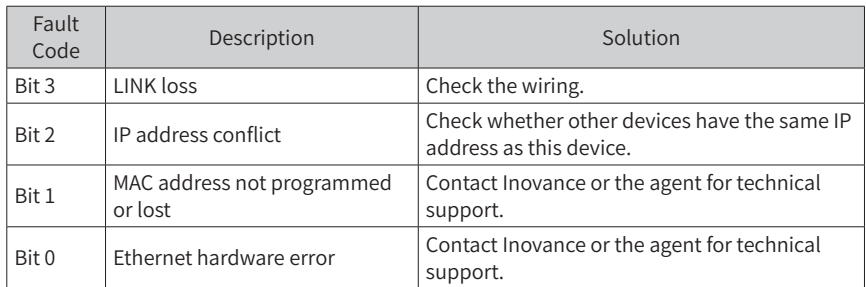

If the fault code is 0, and indicator D4 is steady off in green and indicator D7 is steay on in red, then the solution is the same as that of Bit 6.

<code>Shenzhen Inovance Iechnology Co., Ltd.</code> Monthens Bao'an District, Shenzhen Add.: Building E, Hongwei Industrict, Shenzhen Tel: +86-755-2979 9595 Fax: +86-755-2961 9897 http: //www.inovance.com

Suzhou Inovance Technology Co., Ltd. Add.: No. 16 Youxiang Road, Yuexi Town, Wuzhong District, Suzhou 215104, P.R. China Tel: +86-512-6637 6666 Fax: +86-512-6285 6720 http: //www.inovance.com

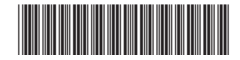

Copyright © Shenzhen Inovance Technology Co., Ltd. 19011561A00